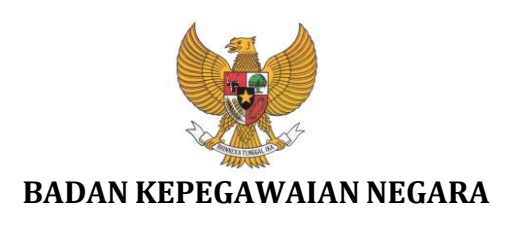

# **Buku Petunjuk Pengguna Sistem Helpdesk Pendataan Ulang Pegawai Negeri Sipil Elektronik (e-PUPNS)**

NAMA DOKUMEN : BUKUPETUNJUKUSERHDS.DOC

VERSI : 1.0

TANGGAL : JULI 2015

# **DAFTAR ISI**

<span id="page-1-0"></span>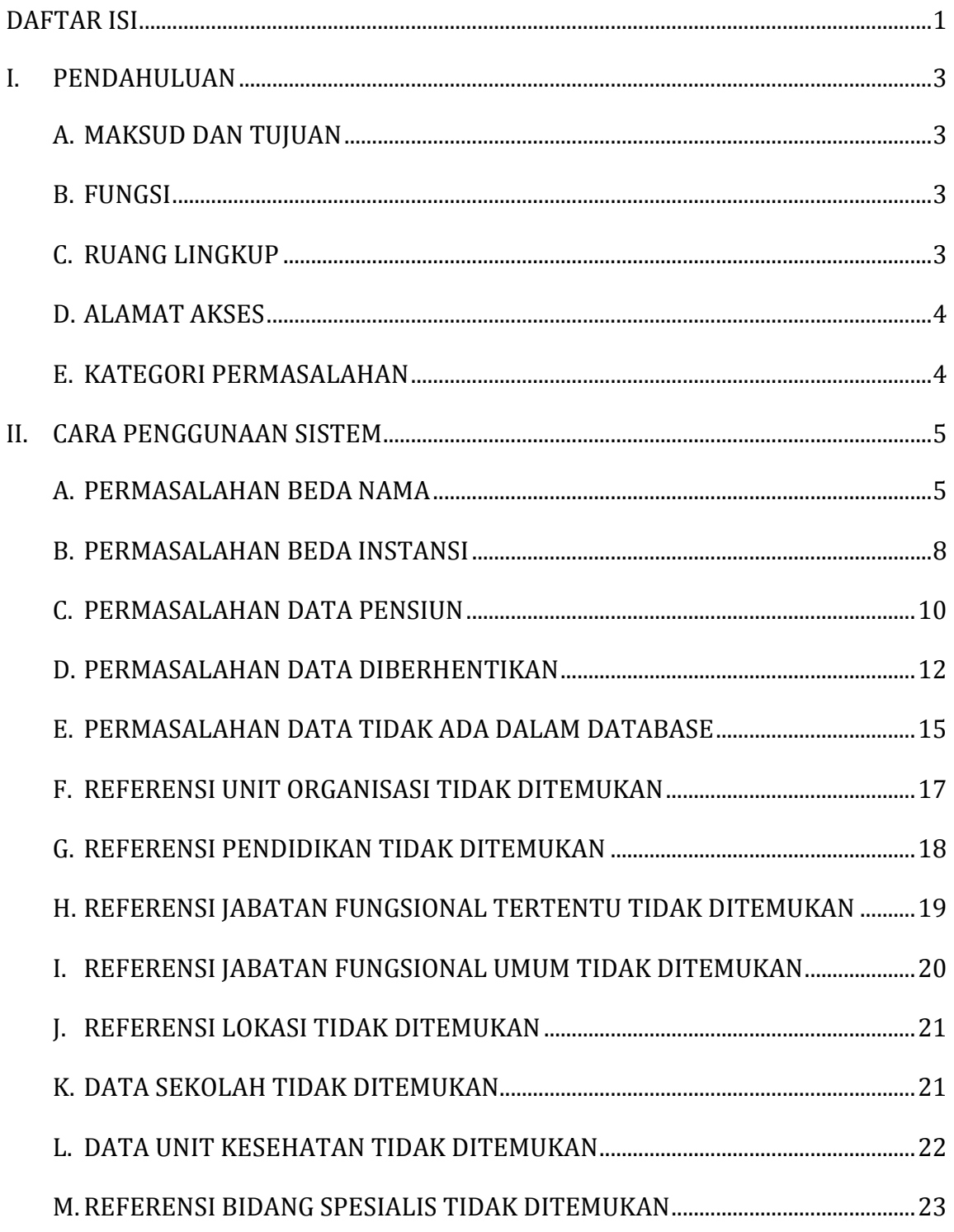

Halaman 1 dari 32

*©BADAN KEPEGAWAIAN NEGARA – 2015*

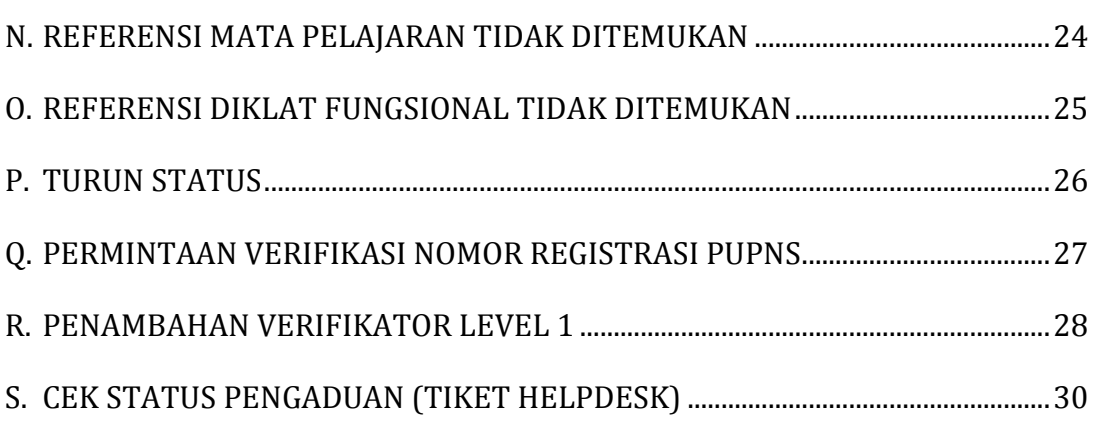

# <span id="page-3-1"></span><span id="page-3-0"></span>**I. PENDAHULUAN**

# **A. MAKSUD DAN TUJUAN**

BKN sebagai penyelenggara manajemen, penyimpanan, pengelolaan dan pengembangan Sistem Informasi Aparatur Sipil Negara berbasis kompetensi maka diperlukan database Aparatur Sipil Negara yang akurat, terpercaya dan integrasi, perlu dilakukan pendataan ulang Pegawai Negeri Sipil secara online dan terintegrasi antar Instansi Pemerintah baik Pusat dan atau Daerah.

Berdasarkan Peraturan Kepala BKN Nomor 19 Tahun 2015 tentang Pedoman Pelaksanaan Pendataan Ulang Pegawai Negeri Sipil Secara Elektronik Tahun 2015, pendataan ulang Pegawai Negeri Sipil secara elektronik yang dimaksud dilakukan melalui Sistem Pendataan Ulang Pegawai Negeri Sipil Elektronik (e-PUPNS) yang dibagun oleh Badan Kepegawaian Negara.

Untuk itu mendukung pelaksanaan pendataan ulang PNS, selain sistem untuk pendataan ulang Pegawai Negeri Sipil, diperlukan sistem pendukung yang dapat memberikan bantuan secara interaktif kepada para Pengguna (*User*) yaitu PNS, Unit Kerja khususnya yang terkait dengan pelayanan kepegawaian serta Badan Kepegawaian Negara. Sistem pendukung yang digunakan dalam pelaksanaan pendataan ulang Pegawai Negeri Sipil secara elektronik yang disebut dengan Sistem Helpdesk.

# <span id="page-3-2"></span>**B. FUNGSI**

Sistem Helpdesk Pendataan Ulang Pegawai Negeri Sipil Elektronik (e-PUPNS) berfungsi sebagai perangkat (*tool*) dalam dalam mendukung kegiatan pendataan ulang PNS, sistem ini juga berfungsi sebagai sarana interaktif untuk memberikan bantuan untuk semua pihak yang terkait dalam proses pendataan ulang PNS baik Instansi Pusat maupun Daerah.

# <span id="page-3-3"></span>**C. RUANG LINGKUP**

Ruang lingkup Pengguna Sistem Helpdesk Pendataan Ulang Pegawai Negeri Sipil Elektronik (e-PUPNS) adalah :

- 1) Pegawai Negeri Sipil (PNS).
- 2) Instansi Pemerintah baik Pusat maupun Daerah khususnya unit atau satuan kerja yang bertugas melakukan pelayanan kepegawaian.
- 3) Badan Kepegawaian Negara Pusat dan Kantor Regional.

# <span id="page-4-0"></span>**D. ALAMAT AKSES**

Sistem Pendataan Ulang Pegawai Negeri Sipil Elektronik (e-PUPNS) merupakan suatu sistem yang dibangun dengan terknologi berbasis web, saat ini untuk administrator dapat mengakses dengan menggunakan web browser melalui alamat :

# **http://pupns.bkn.go.id/helpdesk**

# <span id="page-4-1"></span>**E. KATEGORI PERMASALAHAN**

- 1. Beda Instansi
- 2. Unit Organisasi Tidak Ditemukan
- 3. Nama Pendidikan Tidak Ditemukan
- 4. Nama Jabatan Fungsional Tertentu Tidak Ditemukan
- 5. Nama Jabatan Fungsional Umum Tidak Ditemukan
- 6. Lokasi Tidak Ditemukan
- 7. Nama Sekolah Tidak Ditemukan
- 8. Nama Unit Kesehatan Tidak Ditemukan
- 9. Nama Bidang Spesialis Dokter Tidak Ditemukan
- 10. Mata Pelajaran Tidak Ditemukan
- 11. Diklat Fungsional Tidak Ditemukan
- 12. Beda Nama
- 13. Data Sudah Pensiun
- 14. Tidak Ada Dalam Database

- 15. Diberhentikan Karena Hukuman Disiplin
- 16. Turun Status
- 17. Permintaan Verifikasi Nomor Registrasi PUPNS
- 18. Penambahan Verifikator Level 1

# <span id="page-5-1"></span><span id="page-5-0"></span>**II. CARA PENGGUNAAN SISTEM**

#### **A. PERMASALAHAN BEDA NAMA**

- 1. Klik pilihan kategori permasalahan "**Beda Nama**" .
- 2. Klik pilihan TMT CPNS Anda. Untuk PNS dengan TMT CPNS sesudah tahun 2008, form upload dokumen pendukung akan ditampilkan seperti pada gambar berikut ini :

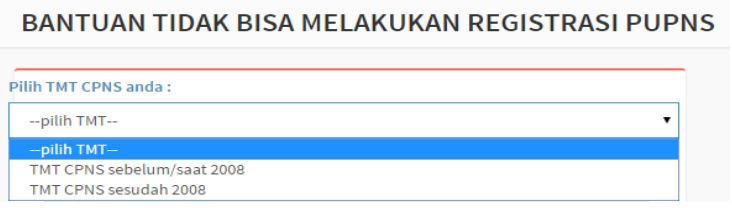

3. Jika sebelum atau sama dengan tahun 2008, masukan NIP Lama (9 Digit)

CARI NIP LAMA kemudian klik tombol

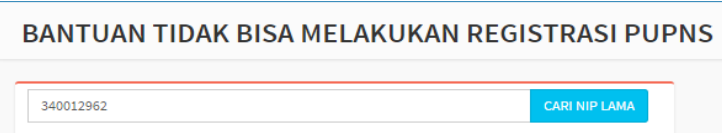

4. Data NIP Baru, Nama, Tempat Lahir, Tanggal Lahir dan Instansi akan ditampilkan dalam form berikut ini :

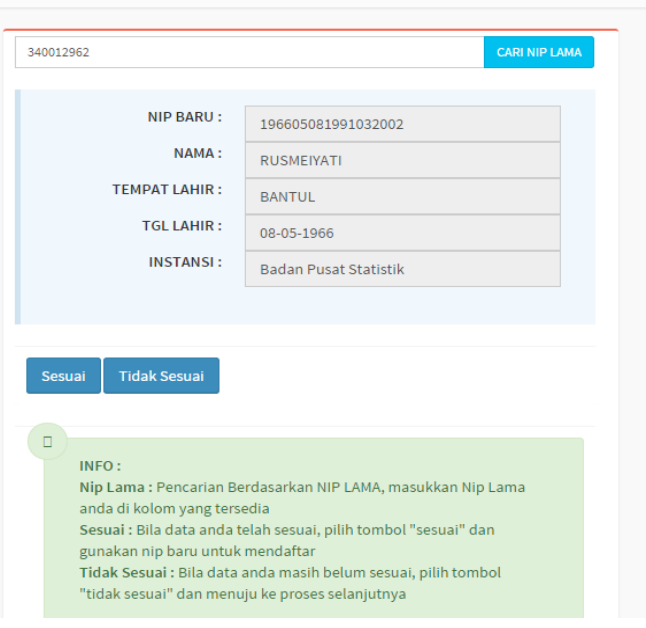

BANTUAN TIDAK BISA MELAKUKAN REGISTRASI PUPNS

- 5. Jika data sudah sesuai, klik tombol sesuai . Apabila data PNS yang ditampilkan masih tidak sesuai, klik tombol .
- 6. Form upload dokumen pendukung akan ditampilkan. Isi data NIP Baru, Nama Instansi, Nomor SK, Tanggal SK serta klik tombol **Pilih File** untuk upload file berupa SK Konversi NIP atau SK CPNS kemudian klik tombol

Kirim untuk mengirimkan permasalahan beserta upload file dokumen pendukung ke operator inbox helpdesk.

#### *©BADAN KEPEGAWAIAN NEGARA – 2015*

#### *PETUNJUK PENGGUNA HDS e-PUPNS*

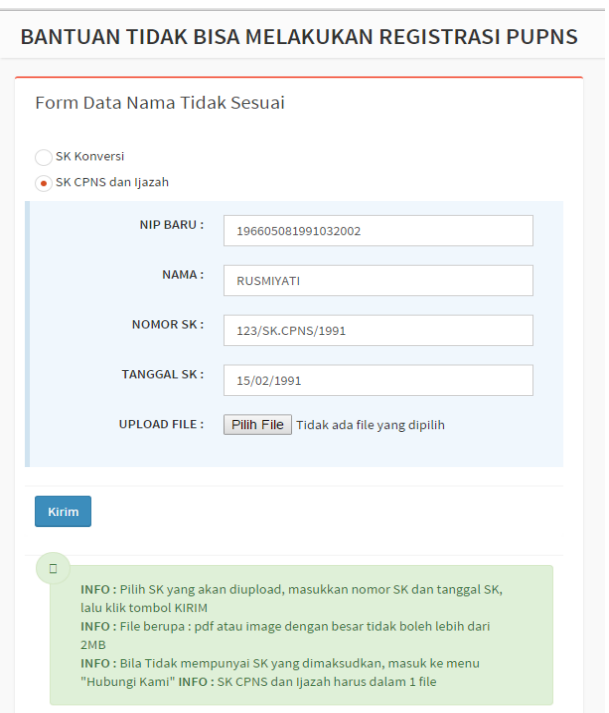

7. Setelah permasalahan sudah terkirim, pengguna mendapatkan nomor tiket sebagai bukti laporan permasalahan seperti berikut ini :

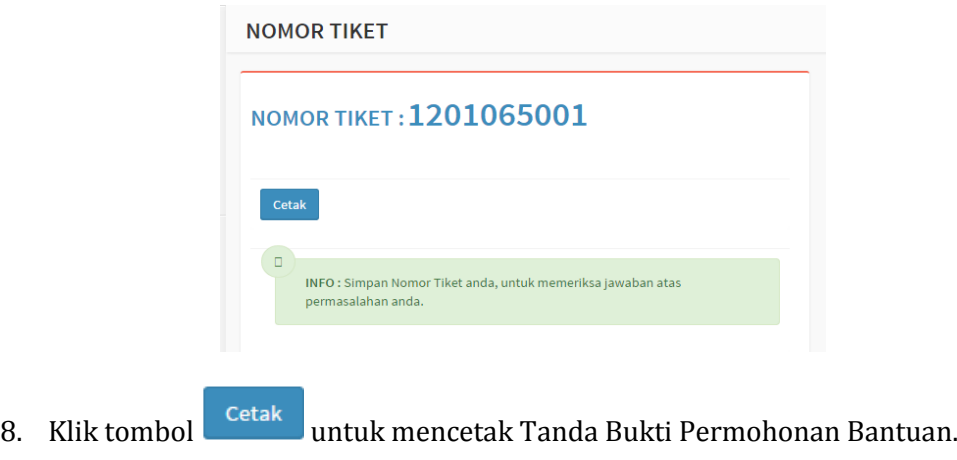

#### <span id="page-8-0"></span>**B. PERMASALAHAN BEDA INSTANSI**

- 1. Klik pilihan kategori permasalahan "**Beda Instansi**".
- 2. Klik pilihan TMT CPNS Anda. Untuk PNS dengan TMT CPNS sesudah tahun 2008, form upload dokumen pendukung akan ditampilkan seperti pada gambar berikut ini :

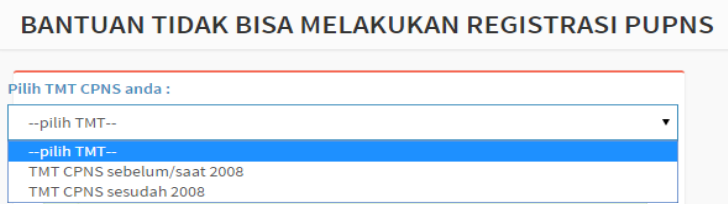

3. Jika sebelum atau sama dengan tahun 2008, masukan NIP Lama (9 Digit)

CARI NIP LAMA kemudian klik tombol

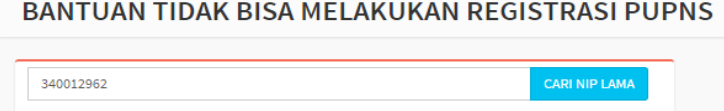

4. Data NIP Baru, Nama, Tempat Lahir, Tanggal Lahir dan Instansi akan ditampilkan dalam form berikut ini :

BANTUAN TIDAK BISA MELAKUKAN REGISTRASI PUPNS

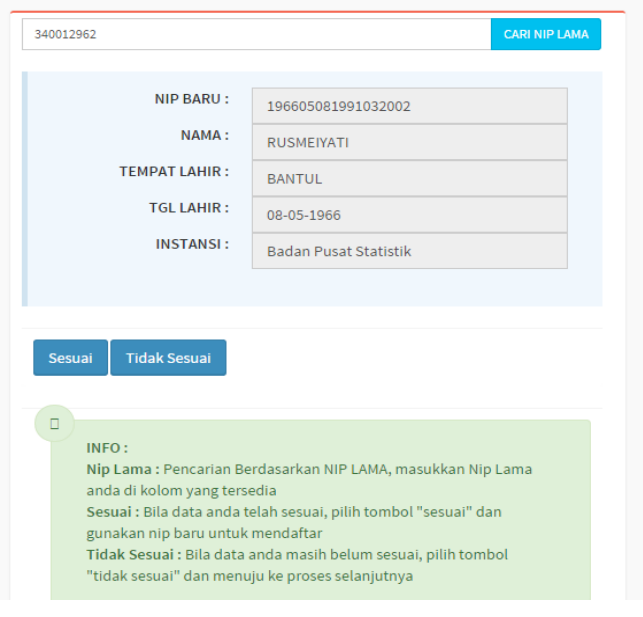

Halaman **8** dari **32**

- 5. Jika data sudah sesuai, klik tombol **Sesuai** . Apabila data PNS yang ditampilkan masih tidak sesuai, klik tombol .
- 6. Form upload dokumen pendukung akan ditampilkan. Isi data NIP Baru, Nama Instansi, Nomor SK, Tanggal SK serta klik tombol Pilih File untuk upload file berupa SK Pindah Instansi atau SK KP Terakhir kemudian klik

tombol untuk mengirimkan permasalahan beserta upload file dokumen pendukung ke operator inbox helpdesk.

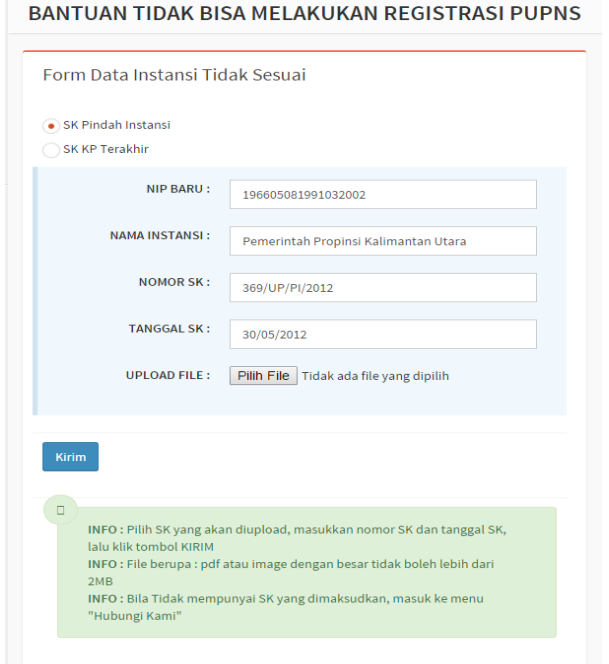

7. Setelah permasalahan sudah terkirim, pengguna mendapatkan nomor tiket sebagai bukti laporan permasalahan seperti berikut ini :

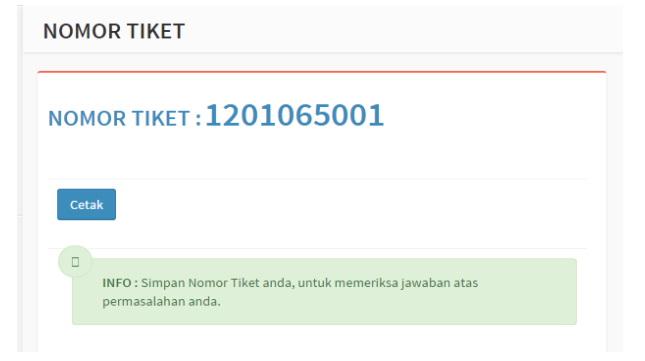

Halaman **9** dari **32**

8. Klik tombol <sup>Cetak</sup> untuk mencetak Tanda Bukti Permohonan Bantuan.

#### <span id="page-10-0"></span>**C. PERMASALAHAN DATA PENSIUN**

- 1. Klik pilihan kategori permasalahan "**Data Pensiun**".
- 2. Klik pilihan TMT CPNS Anda. Untuk PNS dengan TMT CPNS sesudah tahun 2008, form upload dokumen pendukung akan ditampilkan seperti pada gambar berikut ini :

BANTUAN TIDAK BISA MELAKUKAN REGISTRASI PUPNS

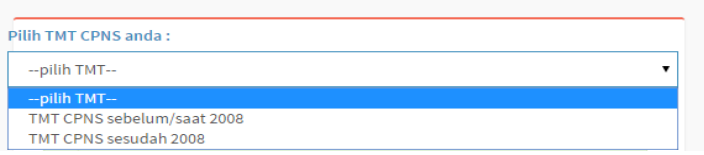

3. Jika sebelum atau sama dengan tahun 2008, masukan NIP Lama (9 Digit)

**CARI NIP LAMA** kemudian klik tombol

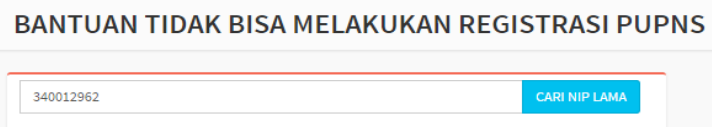

4. Data NIP Baru, Nama, Tempat Lahir, Tanggal Lahir dan Instansi akan ditampilkan dalam form berikut ini :

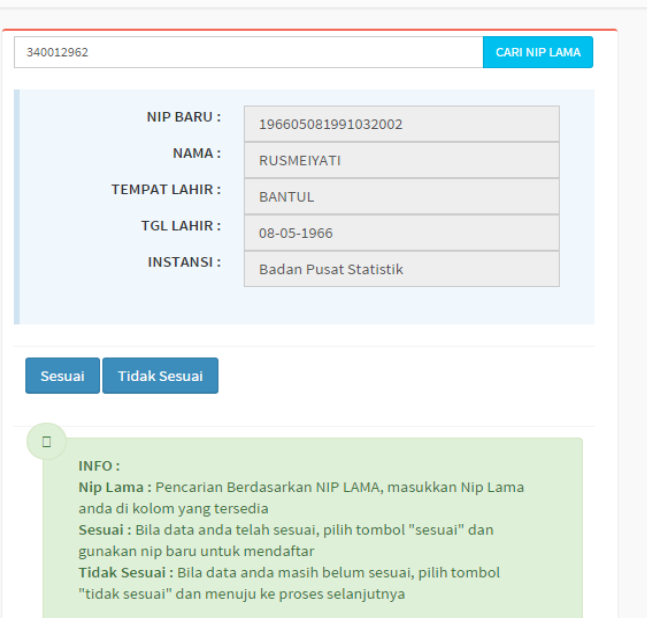

BANTUAN TIDAK BISA MELAKUKAN REGISTRASI PUPNS

- 5. Jika data sudah sesuai, klik tombol sesuai . Apabila data PNS yang ditampilkan masih tidak sesuai, klik tombol .
- 6. Form upload dokumen pendukung akan ditampilkan. Isi data Nomor SK, Tanggal SK serta klik tombol **Pilih File** untuk upload file berupa SK Pembatalan Pensiun kemudian klik tombol **Kirim** untuk mengirimkan permasalahan beserta upload file dokumen pendukung ke operator inbox helpdesk.

#### *©BADAN KEPEGAWAIAN NEGARA – 2015*

#### *PETUNJUK PENGGUNA HDS e-PUPNS*

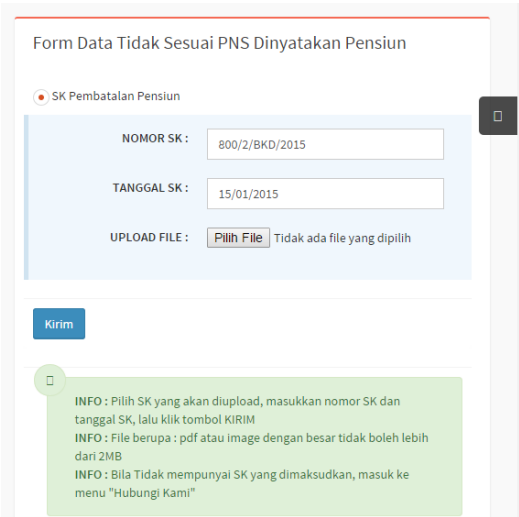

7. Setelah permasalahan sudah terkirim, pengguna mendapatkan nomor tiket sebagai bukti laporan permasalahan seperti berikut ini :

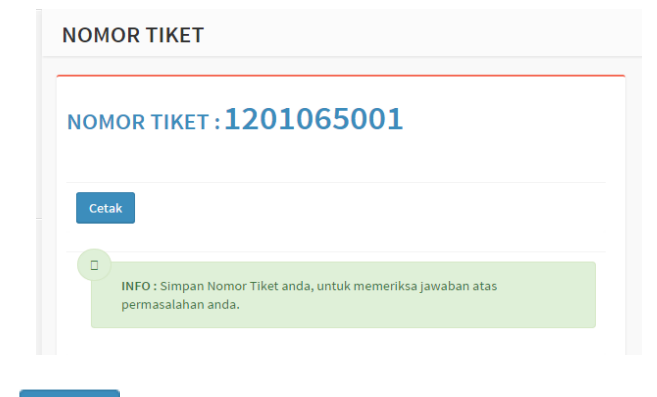

8. Klik tombol <sup>Cetak</sup> untuk mencetak Tanda Bukti Permohonan Bantuan.

#### <span id="page-12-0"></span>**D. PERMASALAHAN DATA DIBERHENTIKAN**

- 1. Klik pilihan kategori permasalahan "**Data PNS Diberhentikan**"
- 2. Klik pilihan TMT CPNS Anda. Untuk PNS dengan TMT CPNS sesudah tahun 2008, form upload dokumen pendukung akan ditampilkan seperti pada gambar berikut ini :

BANTUAN TIDAK BISA MELAKUKAN REGISTRASI PUPNS

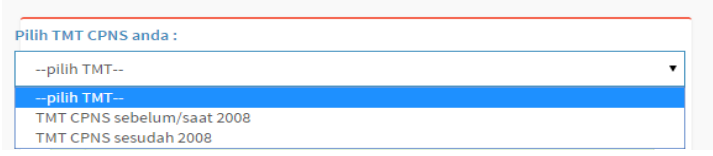

3. Jika sebelum atau sama dengan tahun 2008, masukan NIP Lama (9 Digit)

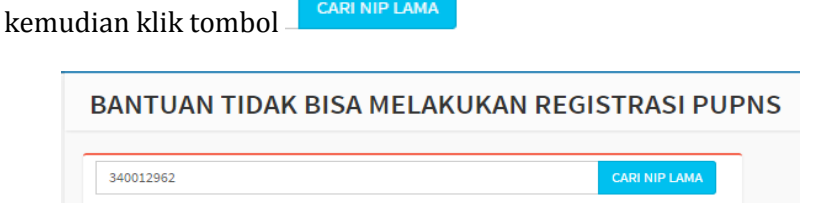

4. Data NIP Baru, Nama, Tempat Lahir, Tanggal Lahir dan Instansi akan ditampilkan dalam form berikut ini :

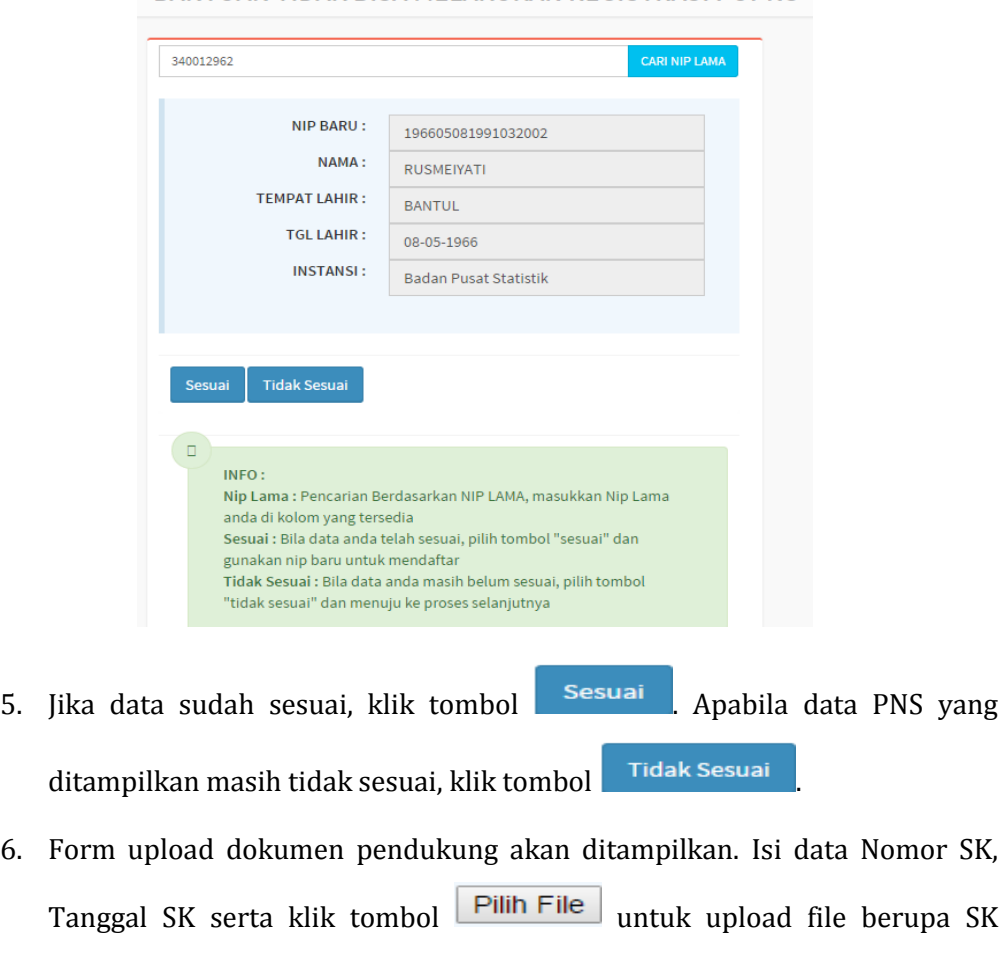

BANTUAN TIDAK BISA MELAKUKAN REGISTRASI PUPNS

Pembatalan Hukuman Disiplin atau SK Pengaktifan Kembali kemudian klik

tombol **Kirim** untuk mengirimkan permasalahan beserta upload file dokumen pendukung ke operator inbox helpdesk.

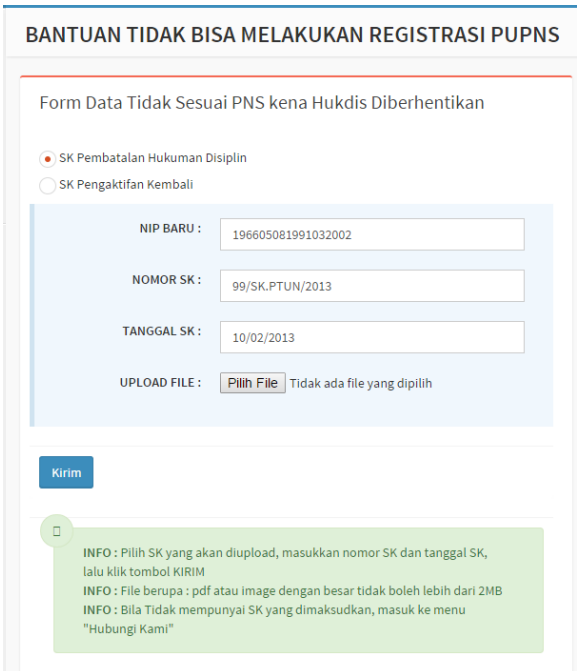

7. Setelah permasalahan sudah terkirim, pengguna mendapatkan nomor tiket sebagai bukti laporan permasalahan seperti berikut ini :

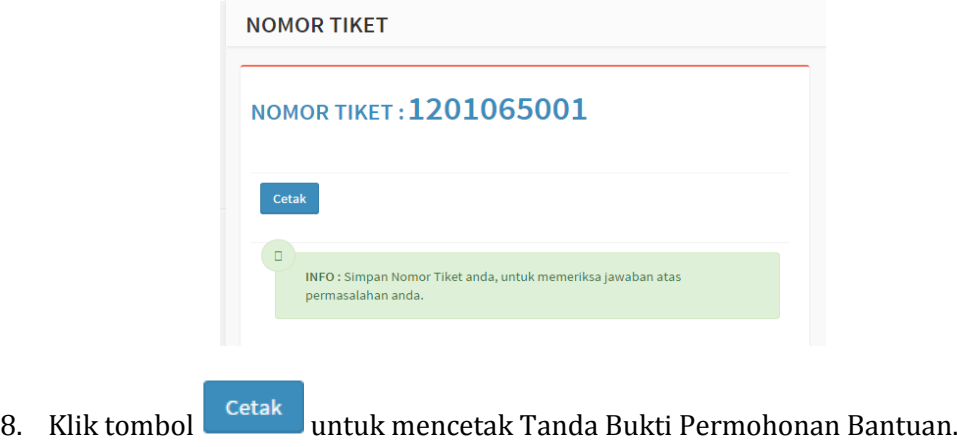

#### <span id="page-15-0"></span>**E. PERMASALAHAN DATA TIDAK ADA DALAM DATABASE**

- 1. Klik pilihan kategori permasalahan "**Data Tidak Ada Dalam Database**"
- 2. Klik pilihan TMT CPNS Anda. Untuk TMT CPNS sebelum/saat Tahun 2003

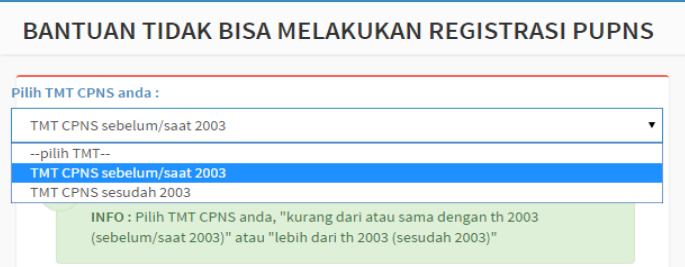

3. Untuk TMT CPNS sebelum/saat Tahun 2003, form upload dokumen pendukung (SK CPNS, SK PNS, Surat Keterangan Aktif dari Pimpinan, Ijazah dan Keterangan Gaji) akan ditampilkan seperti pada gambar berikut ini :

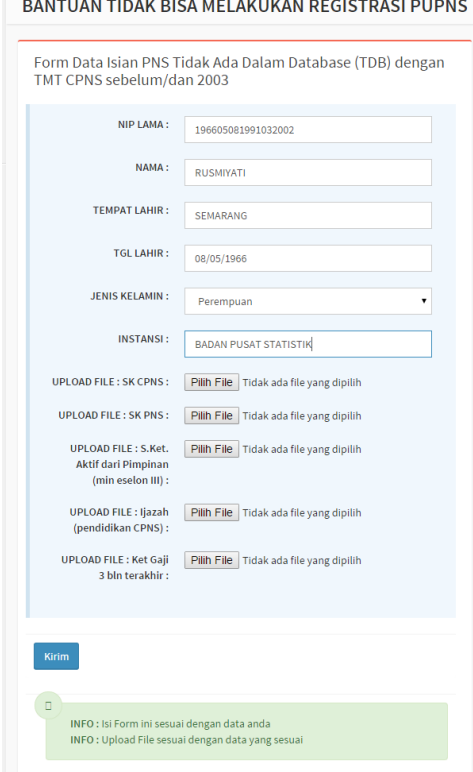

Sedangkan untuk TMT CPNS sesudah Tahun 2003, form pengisian data akan ditampilkan seperti gambar berikut ini :

#### *©BADAN KEPEGAWAIAN NEGARA – 2015*

#### *PETUNJUK PENGGUNA HDS e-PUPNS*

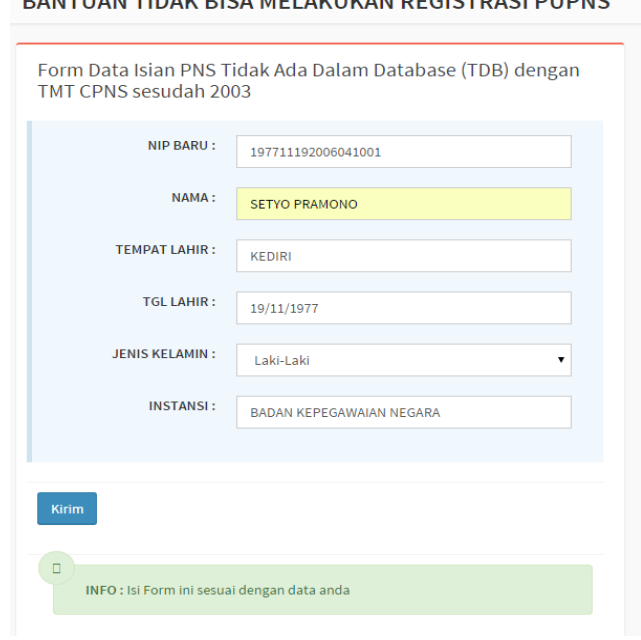

4. Klik tombol kirim untuk melaporkan permasalahan data PNS Tidak Ada Dalam Database. Setelah permasalahan sudah terkirim, pengguna mendapatkan nomor tiket sebagai bukti laporan permasalahan seperti berikut ini :

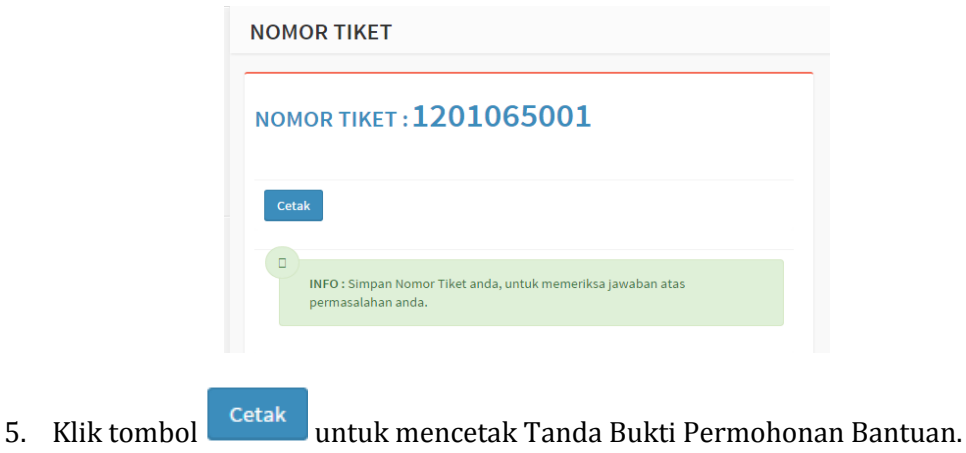

#### **DANTUAN TIDAK DICA MELAKUKAN DECICTDACI DUDNC**

#### <span id="page-17-0"></span>**F. REFERENSI UNIT ORGANISASI TIDAK DITEMUKAN**

- 1. Klik pilihan kategori permasalahan "**Unit Organisasi Tidak Ditemukan**"
- 2. Form isian untuk unit organisasi yang belum ada dalam database akan ditampilkan

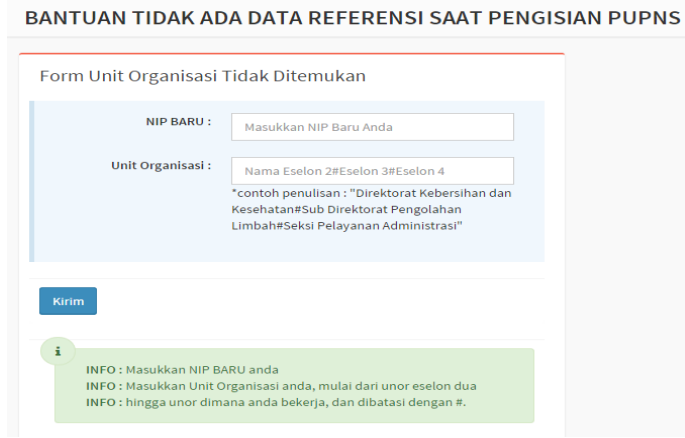

- 3. Isi form NIP dan unit organisasi sesuai dengan format penulisan yang ditentukan yaitu dimulai dari Eselon 2 sampai Eselon 4 dan dipisahkan dengan tanda pagar (#)
- 4. Klik tombol **Kirim** untuk melaporkan permasalahan data referensi unit organisasi yang tidak ditemukan. Setelah permasalahan sudah terkirim, pengguna mendapatkan nomor tiket sebagai bukti laporan permasalahan seperti berikut ini :

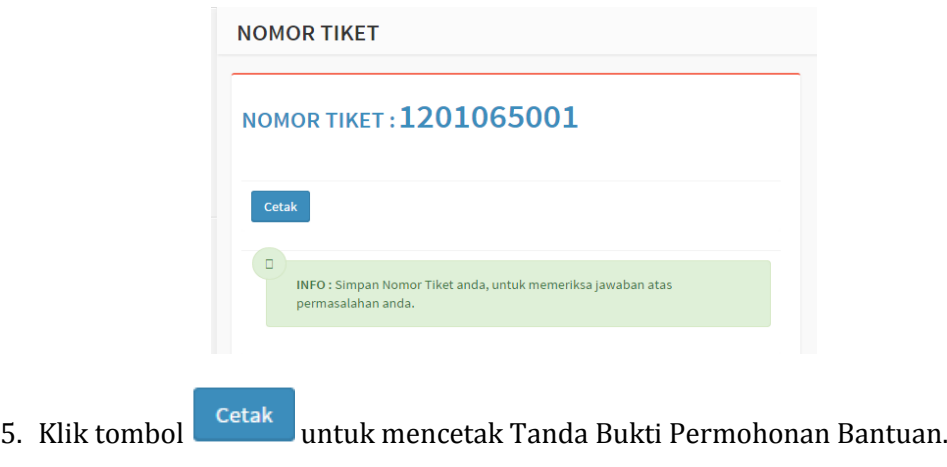

#### <span id="page-18-0"></span>**G. REFERENSI PENDIDIKAN TIDAK DITEMUKAN**

- 1. Klik pilihan kategori permasalahan "**Pendidikan Tidak Ditemukan**"
- 2. Form isian untuk nama pendidikan yang belum ada dalam database

BANTUAN TIDAK ADA DATA REFERENSI SAAT PENGISIAN PUPNS

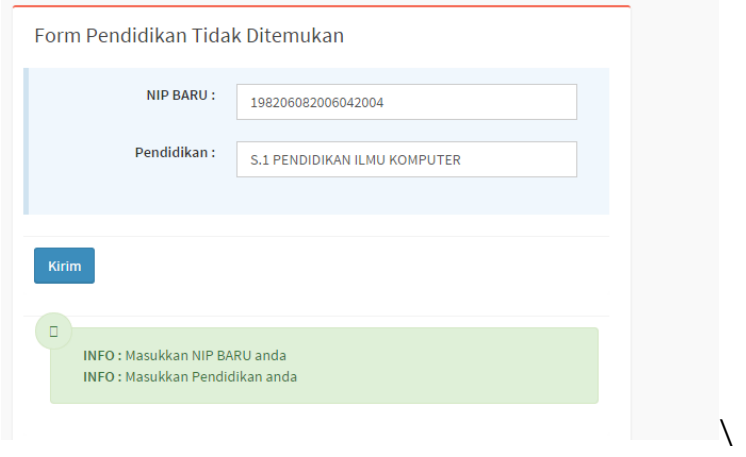

3. Klik tombol untuk melaporkan permasalahan data referensi pendidikan yang tidak ditemukan. Setelah permasalahan sudah terkirim, pengguna mendapatkan nomor tiket sebagai bukti laporan permasalahan seperti berikut ini :

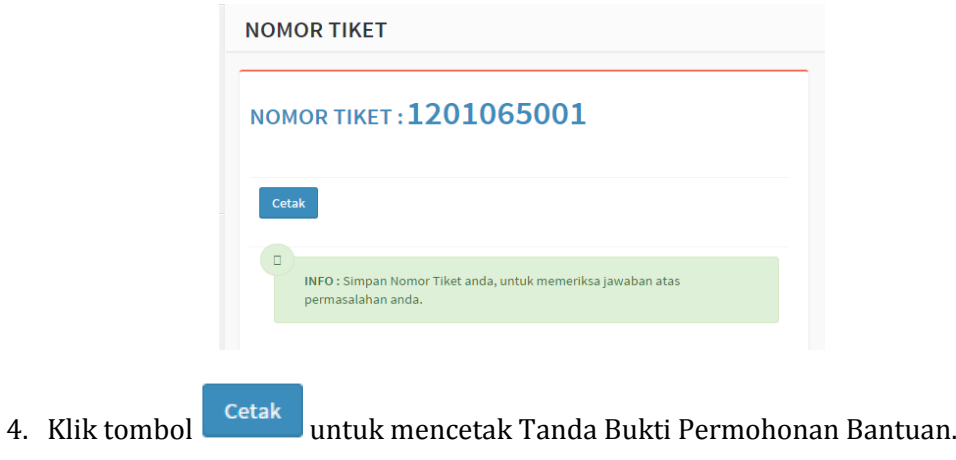

#### <span id="page-19-0"></span>**H. REFERENSI JABATAN FUNGSIONAL TERTENTU TIDAK DITEMUKAN**

- 1. Klik pilihan kategori permasalahan "**Jabatan Fungsional Tertentu Tidak Ditemukan**"
- 2. Form isian untuk referensi Jabatan Fungsional Tertentu yang belum ada dalam database akan ditampilkan.

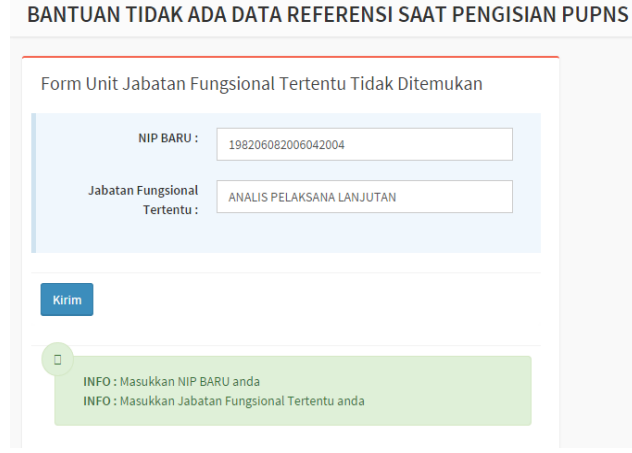

3. Klik tombol **Kirim** untuk melaporkan permasalahan data referensi jabatan fungsional tertentu yang tidak ditemukan. Setelah permasalahan sudah terkirim, pengguna mendapatkan nomor tiket sebagai bukti laporan permasalahan seperti berikut ini :

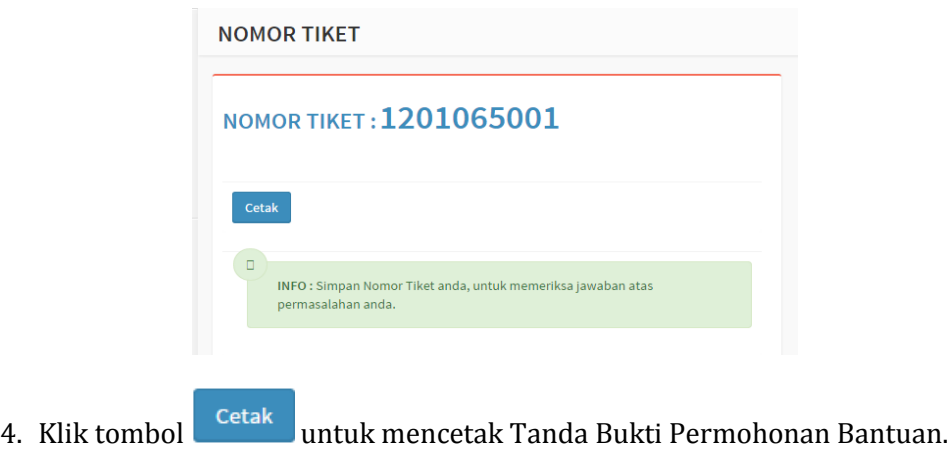

#### <span id="page-20-0"></span>**I. REFERENSI JABATAN FUNGSIONAL UMUM TIDAK DITEMUKAN**

- 1. Klik pilihan kategori permasalahan "**Jabatan Fungsional Umum Tidak Ditemukan**"
- 2. Form isian untuk referensi Jabatan Fungsional Umum yang belum ada dalam database akan ditampilkan.

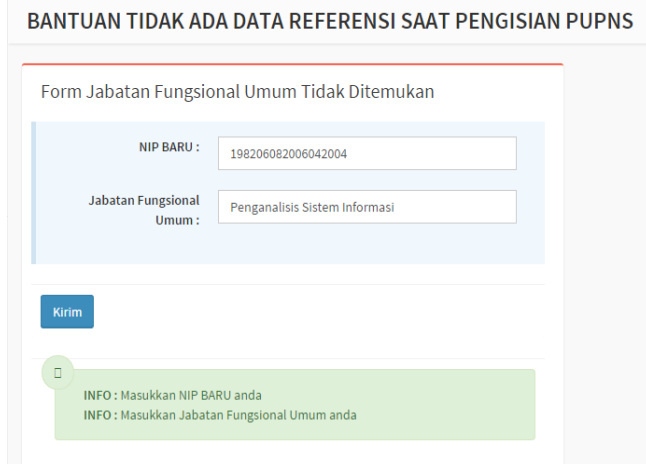

3. Klik tombol **Kirim** untuk melaporkan permasalahan data referensi jabatan fungsional umum yang tidak ditemukan. Setelah permasalahan sudah terkirim, pengguna mendapatkan nomor tiket sebagai bukti laporan permasalahan seperti berikut ini :

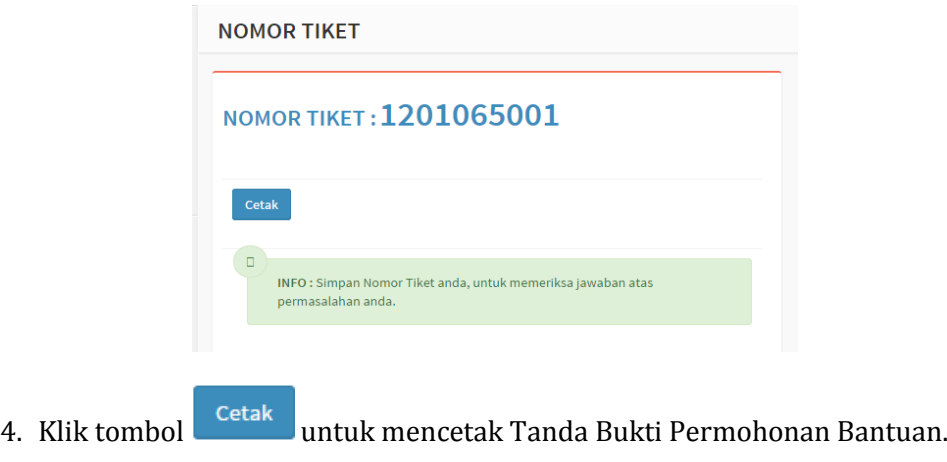

#### <span id="page-21-0"></span>**J. REFERENSI LOKASI TIDAK DITEMUKAN**

- 1. Klik pilihan kategori permasalahan "**Lokasi Tidak Ditemukan**"
- 2. Form isian untuk referensi Lokasi yang belum ada dalam database akan ditampilkan.

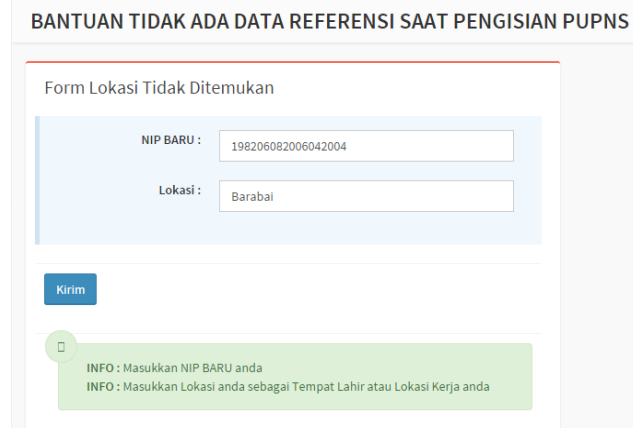

3. Klik tombol **Kirim** untuk melaporkan permasalahan data referensi lokasi yang tidak ditemukan. Setelah permasalahan sudah terkirim, pengguna mendapatkan nomor tiket sebagai bukti laporan permasalahan seperti berikut ini :

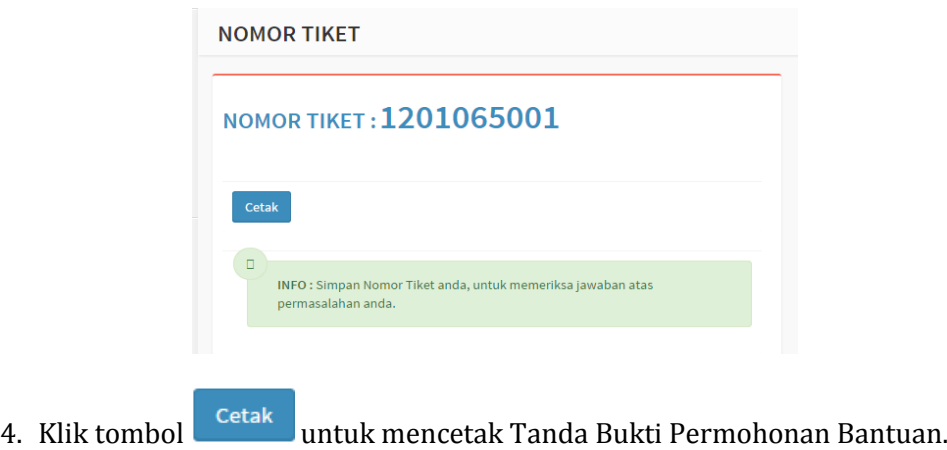

#### <span id="page-21-1"></span>**K. DATA SEKOLAH TIDAK DITEMUKAN**

1. Klik pilihan kategori permasalahan "**Sekolah Tidak Ditemukan**"

2. Form isian untuk data sekolah tidak ditemukan yang belum ada dalam database akan ditampilkan.

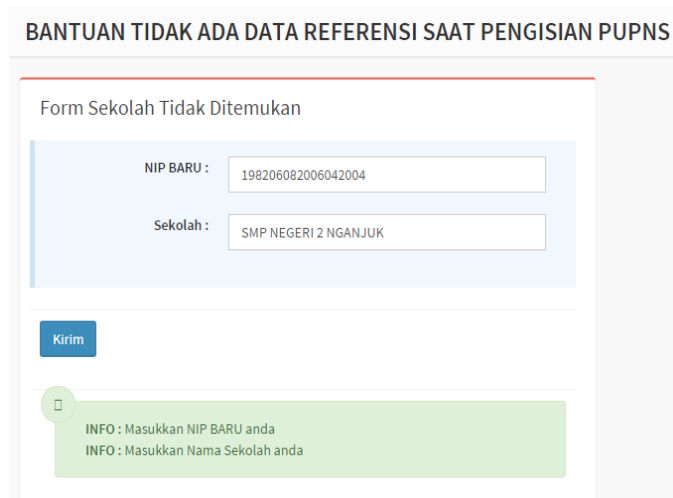

3. Klik tombol **Kirim** untuk melaporkan permasalahan data sekolah yang tidak ditemukan. Setelah permasalahan sudah terkirim, pengguna mendapatkan nomor tiket sebagai bukti laporan permasalahan seperti berikut ini :

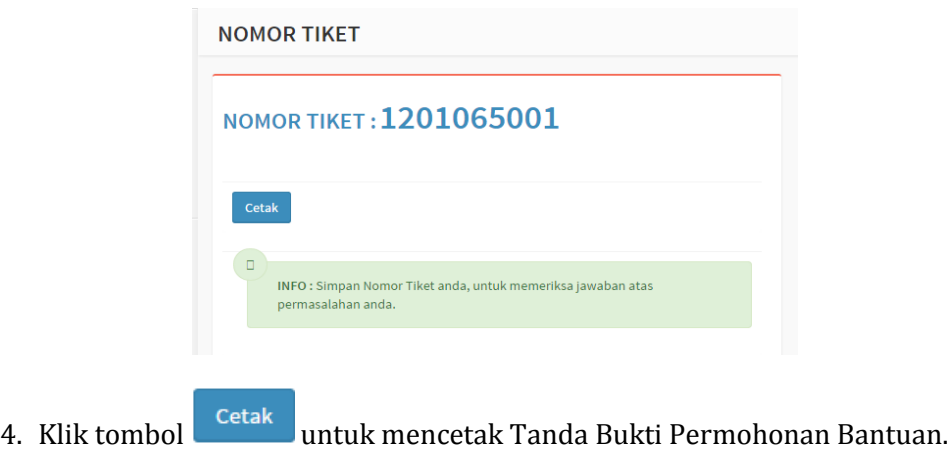

# <span id="page-22-0"></span>**L. DATA UNIT KESEHATAN TIDAK DITEMUKAN**

1. Klik pilihan kategori permasalahan "**Unit Kesehatan Tidak Ditemukan**"

2. Form isian untuk data unit kesehatan tidak ditemukan yang belum ada dalam database akan ditampilkan.

#### BANTUAN TIDAK ADA DATA REFERENSI SAAT PENGISIAN PUPNS

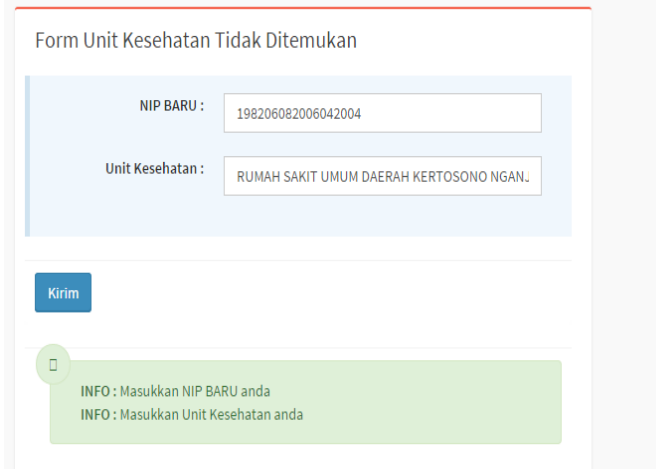

3. Klik tombol kuntuk melaporkan permasalahan data referensi unit kesehatan yang tidak ditemukan. Setelah permasalahan sudah terkirim, pengguna mendapatkan nomor tiket sebagai bukti laporan permasalahan seperti berikut ini :

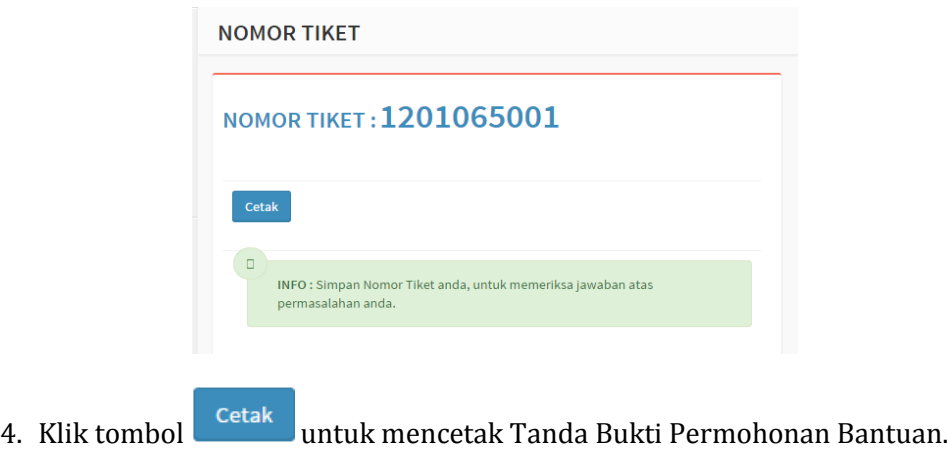

#### <span id="page-23-0"></span>**M. REFERENSI BIDANG SPESIALIS TIDAK DITEMUKAN**

1. Klik pilihan kategori permasalahan "**Bidang Spesialis Tidak Ditemukan**"

2. Form isian untuk data referensi bidang spesialis untuk dokter yang belum ada dalam database akan ditampilkan.

BANTUAN TIDAK ADA DATA REFERENSI SAAT PENGISIAN PUPNS

Form Bidang Spesialis Tidak Ditemukan NIP BARU: 198206082006042004 **Bidang Spesialis:** Spesialis Bedah Tulang Anak INFO: Masukkan NIP BARU anda INFO: Masukkan Bidang Spesialis yang anda

3. Klik tombol **Kirim** untuk melaporkan permasalahan data referensi bidang spesialis dokter yang tidak ditemukan. Setelah permasalahan sudah terkirim, pengguna mendapatkan nomor tiket sebagai bukti laporan permasalahan seperti berikut ini :

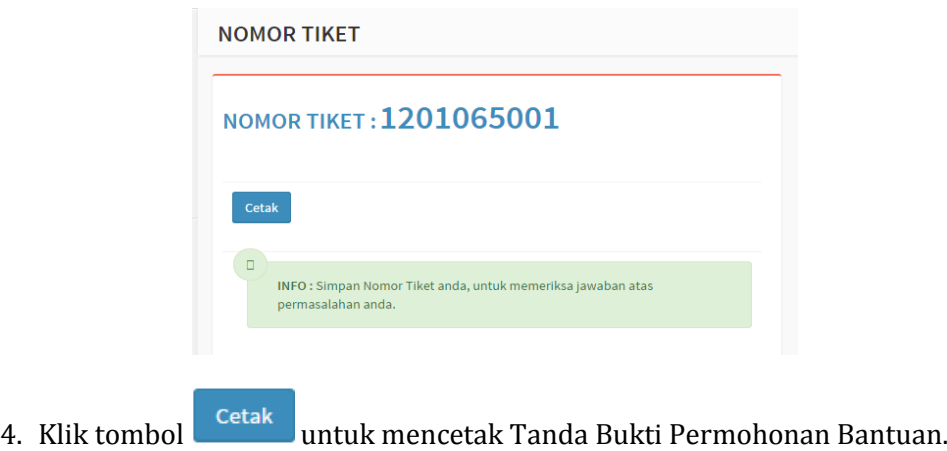

#### <span id="page-24-0"></span>**N. REFERENSI MATA PELAJARAN TIDAK DITEMUKAN**

1. Klik pilihan kategori permasalahan "**Mata Pelajaran Tidak Ditemukan**"

2. Form isian untuk data bidang spesialis untuk dokter tidak ditemukan yang belum ada dalam database akan ditampilkan.

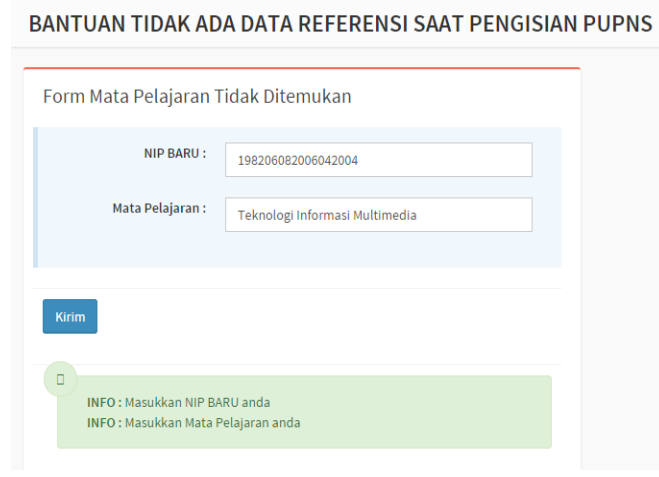

3. Klik tombol **Kirim** untuk melaporkan permasalahan data referensi pendidikan yang tidak ditemukan. Setelah permasalahan sudah terkirim, pengguna mendapatkan nomor tiket sebagai bukti laporan permasalahan seperti berikut ini :

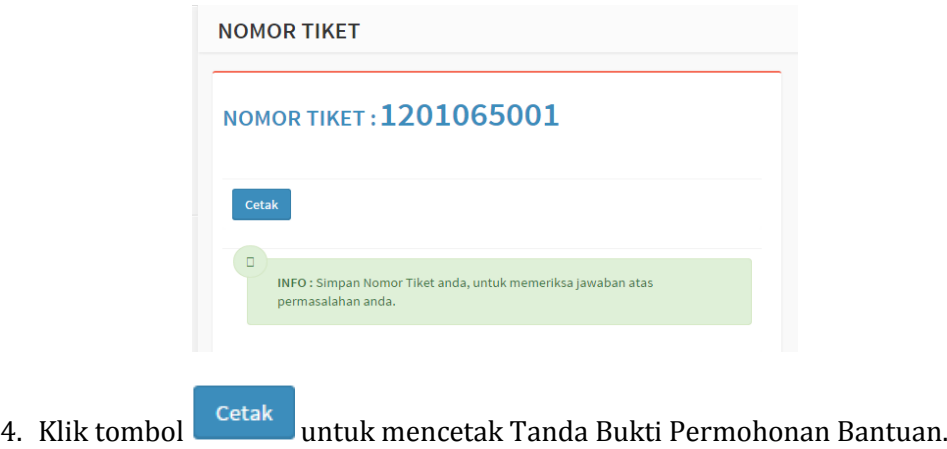

# <span id="page-25-0"></span>**O. REFERENSI DIKLAT FUNGSIONAL TIDAK DITEMUKAN**

1. Klik pilihan kategori permasalahan "**Diklat Fungsional Tidak Ditemukan**"

2. Form isian untuk data referensi diklat fungsional yang belum ada dalam database akan ditampilkan.

BANTUAN TIDAK ADA DATA REFERENSI SAAT PENGISIAN PUPNS

Form Diklat Fungsional Tidak Ditemukan NIP BARU : 198206082006042004 **Diklat Fungsional:** Adobe Flex Classroom Training For Advanced ه ) INFO: Masukkan NIP BARU anda INFO : Masukkan Diklat Fungsional anda

3. Klik tombol Kirim untuk melaporkan permasalahan data referensi diklat fungsional yang tidak ditemukan. Setelah permasalahan sudah terkirim, pengguna mendapatkan nomor tiket sebagai bukti laporan permasalahan seperti berikut ini :

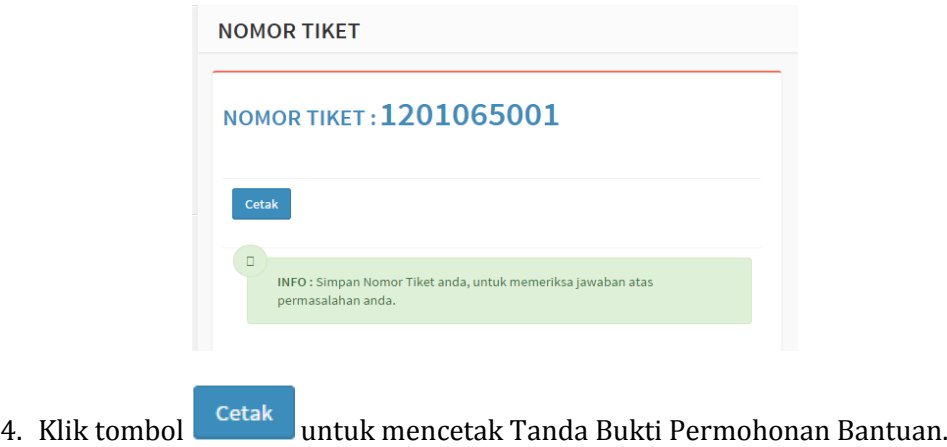

#### <span id="page-26-0"></span>**P. TURUN STATUS**

- 1. Klik pilihan kategori permasalahan "**Turun Status**"
- 2. Form isian untuk permintaan turun status akan ditampilkan.

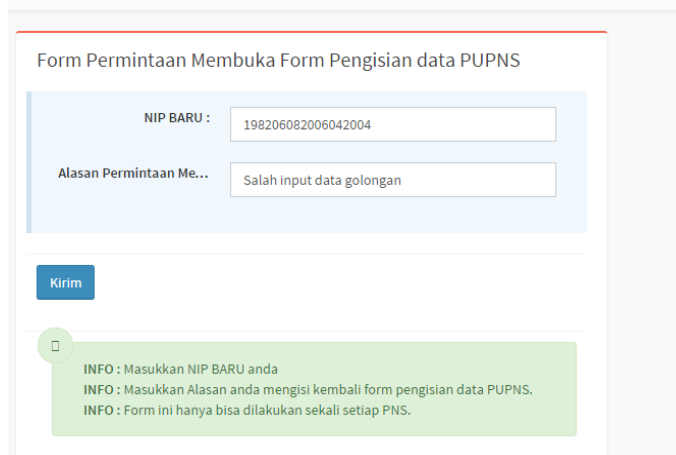

#### BANTUAN TIDAK ADA DATA REFERENSI SAAT PENGISIAN PUPNS

3. Klik tombol **Kirim** untuk melaporkan permasalahan turun status yang tidak ditemukan. Setelah permasalahan sudah terkirim, pengguna mendapatkan nomor tiket sebagai bukti laporan permasalahan seperti berikut ini :

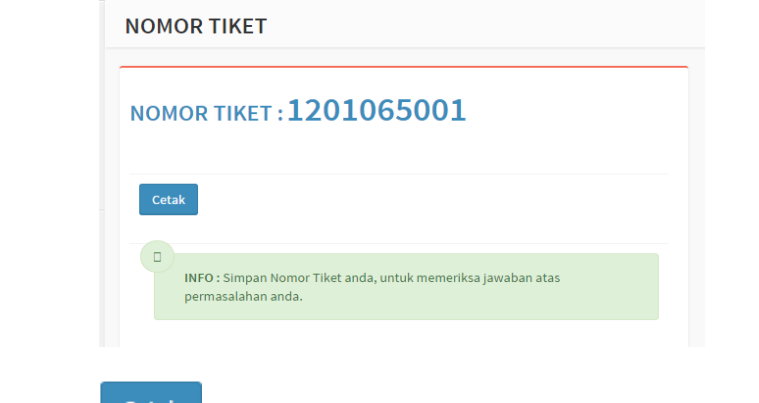

4. Klik tombol **Landa Kanada Bukti Permohonan Bantuan.** 

#### <span id="page-27-0"></span>**Q. PERMINTAAN VERIFIKASI NOMOR REGISTRASI PUPNS**

- 1. Klik pilihan kategori permasalahan "**Permintaan Verifikasi Nomor Registrasi**"
- 2. Form isian nomor registrasi akan ditampilkan.

#### *©BADAN KEPEGAWAIAN NEGARA – 2015*

#### *PETUNJUK PENGGUNA HDS e-PUPNS*

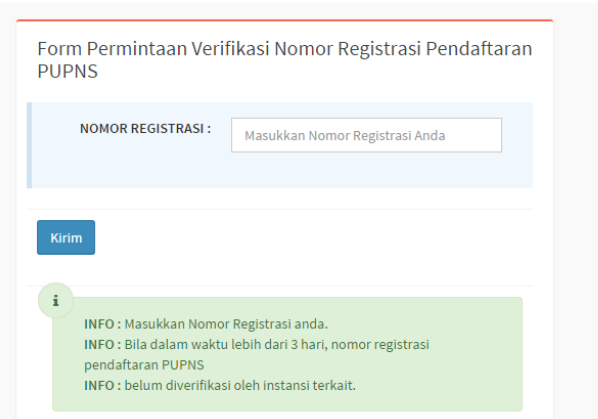

- 3. Permintaan verifikasi nomor registrasi dilakukan apabila reigstrasi yang bersangkutan belum juga diverifikasi oleh admin di instansi lebih dari tiga hari setelah yang bersangkutan melakukan pendaftaran.
- 4. Klik tombol kirim untuk mengirimkan permintaan verifikasi nomor registrasi. Setelah permasalahan sudah terkirim, pengguna mendapatkan nomor tiket sebagai bukti laporan permasalahan seperti berikut ini :

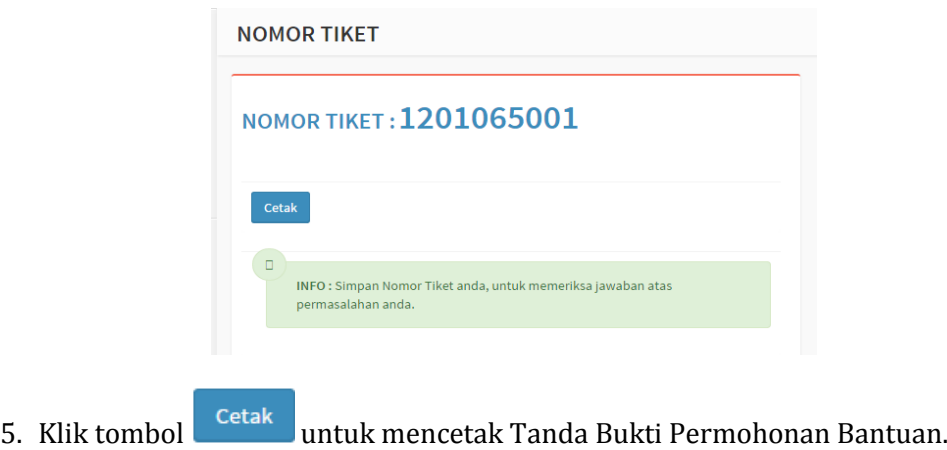

#### <span id="page-28-0"></span>**R. PENAMBAHAN VERIFIKATOR LEVEL 1**

- 1. Klik pilihan kategori permasalahan "**Penambahan Verifikator Level 1**"
- 2. Form isian untuk permintaan penambahan verifikator level 1 akan ditampilkan.

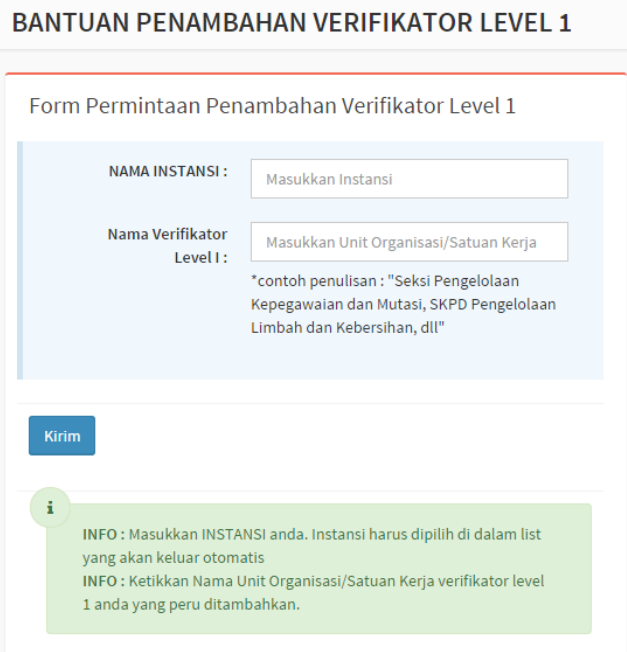

3. Klik tombol untuk mengirimkan permintaan penambahan verifikator level 1. Setelah permasalahan sudah terkirim, pengguna mendapatkan nomor tiket sebagai bukti permintaan penambahan verifikator seperti berikut ini :

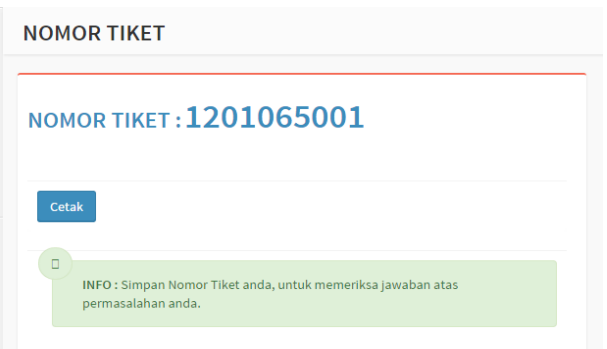

4. Klik tombol <sup>Cetak</sup> untuk mencetak tanda bukti permohonan penambahan verifikator.

### <span id="page-30-0"></span>**S. CEK STATUS PENGADUAN (TIKET HELPDESK)**

1. Pada halaman muka web PUPNS pilih tombol "Cek Status" kemudian pilih "Cek Status Pengaduan".

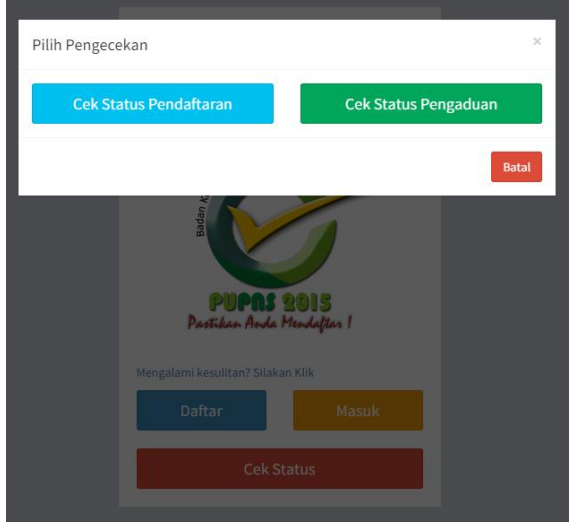

2. Form pengecekan status pengaduan akan ditampilkan. Masukkan nomor

tiket help desk yang ingin di cek lalu klik tombol <sup>ok</sup>

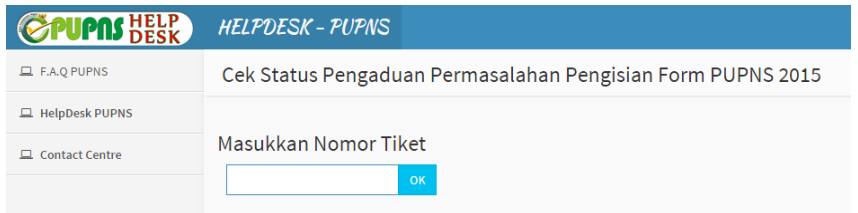

3. Status pengaduan help desk PUPNS yang berisi jenis permasalahan, data pelapor, status dan keterangan penyelesaian permasalahan akan ditampilkan.

#### *©BADAN KEPEGAWAIAN NEGARA – 2015*

#### *PETUNJUK PENGGUNA HDS e-PUPNS*

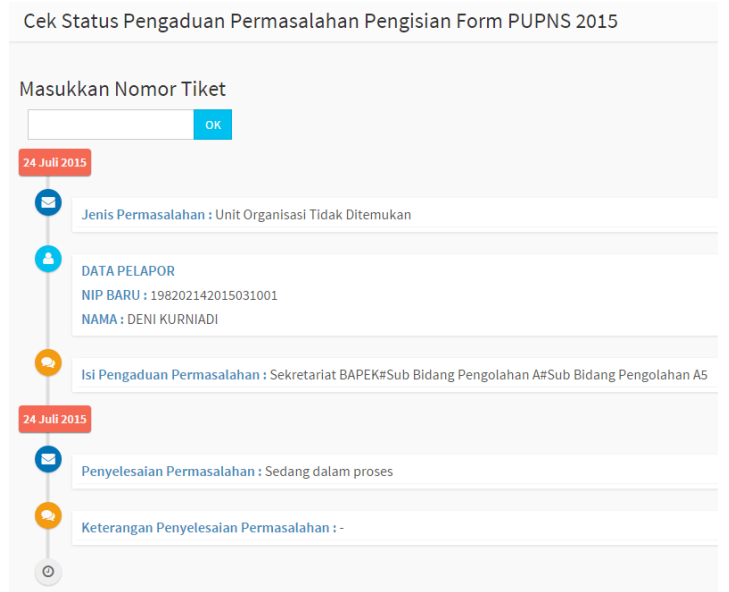